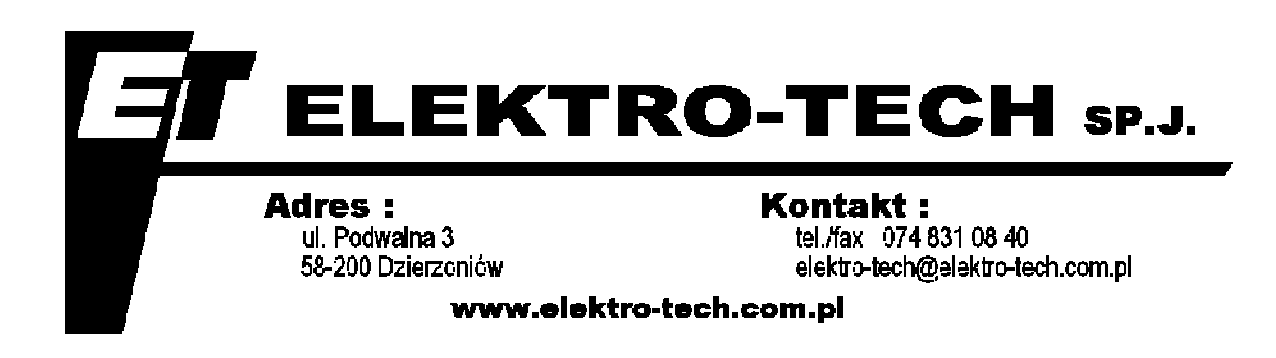

# **Dokumentacja Techniczno-Ruchowa**

**PULPIT ETL 55 V6**

 **INSTRUKCJA OBSŁUGI**

ELEKTRO-TECH: Instrukcja obsługi pulpitu cyfrowego ETP-01 Str. 1 z 4

### **INSTRUKCJA OBSŁUGI PULPITU ETL55 Wersja oprogramowania v6**

#### **Wstęp.**

Pulpit ETL55 zbudowano na panelu dotykowym V530-57-T20 firmy Unitronics poprzez odpowiednie oprogramowanie. Pulpit ETL55 jest sterownikiem sterująco-archiwizującym stosowanym bezpośrednio przy stanowiskach ręcznej obróbki galwanicznej.

#### **Budowa.**

ETL55 składa się z kolorowego panelu dotykowego 5,7'', zabudowanego pod nim sterownika PLC, karty rozszerzeń V200-18-E4XB i karty rozszerzeń V200-19-RS4-X. Wbudowany PLC posiada 2 porty komunikacyjne RS485/RS232 (izolowane), 18 wejść cyfrowych, 15 wyjść cyfrowych tranzystorowych, 4 wejścia pomiaru temperatury i 4 wyjścia analogowe.

ETL55 poprzez porty komunikacyjne steruje maksymalnie dwoma prostownikami (jeśli jest zainstalowany przy danym stanowisku obróbki) oraz odpowiada na zapytania systemu archiwizacji. System archiwizacji odpytuje cyklicznie ETL55 o stan (proces uruchomiony/nie uruchomiony, nr wsadów, czas do końca procesu, stan prostownika, temperatura itd.) po czym archiwizuje te informacje w bazie danych i tworzy raporty obróbki detali.

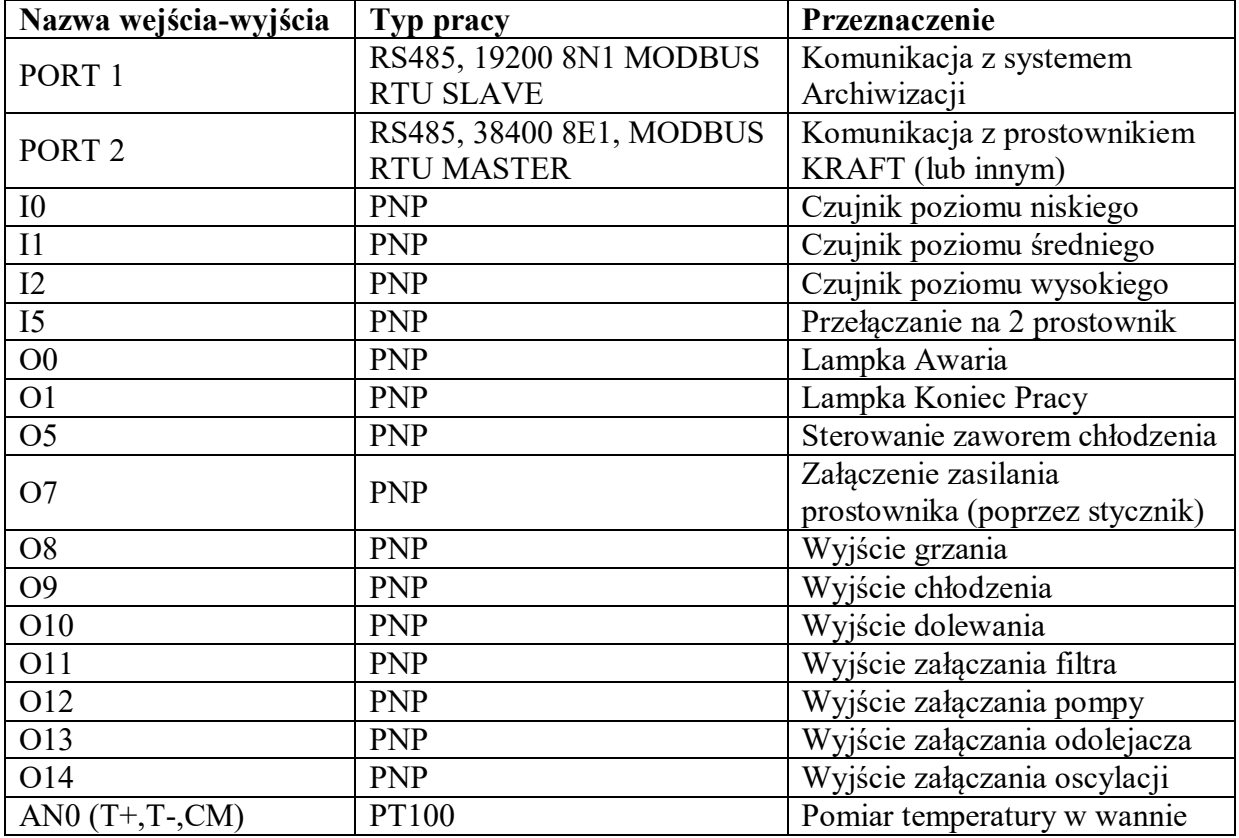

Poniższa tabela pokazuje, które wejścia-wyjścia sterownika są najczęściej wykorzystywane.

ELEKTRO-TECH: Instrukcja obsługi pulpitu cyfrowego ETP-01 Str. 2 z 4 Parametry techniczne pulpitu ETL55

- Zasilanie 24V, max. 500 mA
- Podtrzymanie pamięci baterią CR2032 o trwałości do 7 lat.
- Ekran kolorowy, graficzny, TFT, 320x240 pixeli, 5,7 cala, 65536 kolorów
- 2 porty RS485, izolowane galwanicznie, prędkość do 115200 kbit/s.
- Port mini USB z wbudowanym konwerterem USB do RS485 podłączony wewnętrznie do PORT1 RS485. Do programowania pulpitu.
- 18 wejść cyfrowych PNP 24VDC
- 15 izolowanych wyjść PNP 24VDC
- Do 4 wejść temperatury PT100: Zakres -200 +600C. **Błąd pomiaru : +/- 0,4% skali plus +/- 0,04% wartości odczytanej (co przekłada się w zakresie 0-100C błąd odczytu +/- 3,3C)**
- Do 4 wyjść analogowych 0-10V lub 4-20mA

#### **Ekran Główny**

Po uruchomieniu ETL55 na 5 sekund pojawia się ekran powitalny, a następnie ekran główny. Na ekranie tym umieszczono następujące elementy:

- pasek górny informuje na przemian o : nazwie stanowiska, wybranym algorytmie obróbki i numerach obrabianych wsadów.
- czas trwania procesu : całkowity i pozostały w formacie godziny:minuty:sekundy
- temperatura zadana i aktualna
- odczytane parametry prądu i napięcia. (naciśnięcie symbolu baterii powoduje przejście do ekranu Prostownik)
- pasek statusu, który może wyświetlać następujące teksty:
	- o STOP proces nie jest uruchomiony
	- o TRWA PROCES proces uruchomiony
	- o PROCES ZAKONCZONY proces jest zakończony. Należy nacisnać przycisk STOP aby zakończyć. Może być dostarczany prąd do wanny do momentu naciśnięcia STOP (zależy od wybranego programu)
	- o PAUZA proces jest w pauzie (czas procesu i prostownik jest zatrzymany)
- Przyciski :
	- o START do uruchomienia nowego procesu.
	- o PAUZA do chwilowego zatrzymania procesu.
	- o STOP do anulowania trwającego procesu.
	- o EDYTUJ do zmiany parametrów uruchomionego algorytmu (przycisk jest widoczny tylko podczas trwania procesu)
	- o MENU wyświetla menu dające dostęp do ustawień, programów itd. (przycisk jest ukryty podczas trwania procesu)

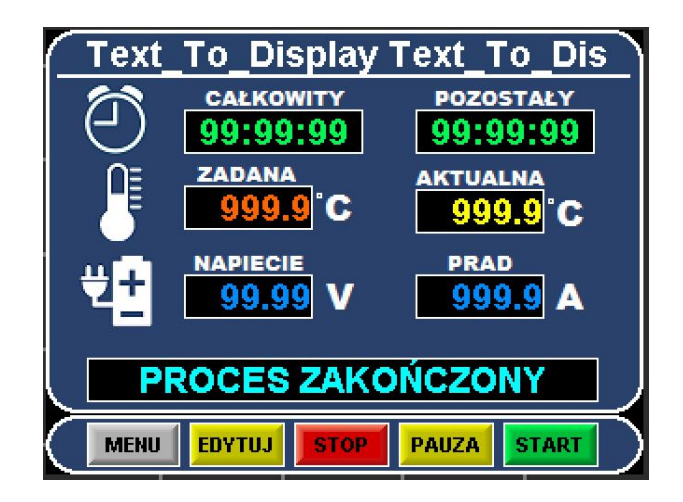

Rys. 1 – Ekran GŁÓWNY

# **Menu i ustawienia**

Na ekranie głównym naciskamy przycisk MENU aby wyświetlić poniższy ekran :

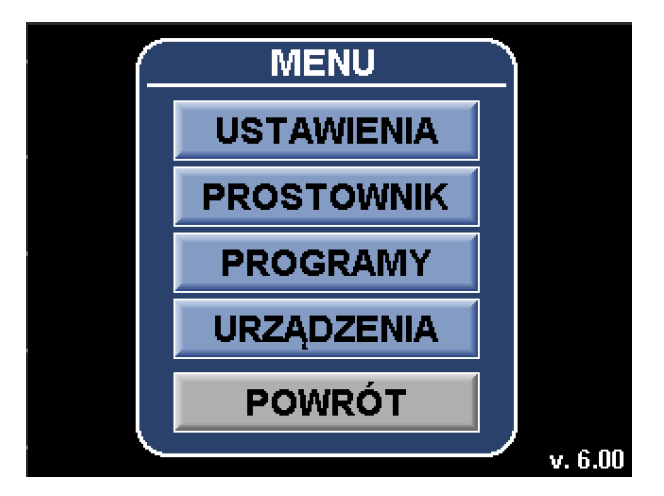

Uwaga! Przycisk MENU jest niewidoczny, gdy proces jest uruchomiony. W menu możemy przejść do ustawień pulpitu ETL55, wybrać lub zdefiniować program lub przejść do ekranu sterowania prostownikiem. Zmiana ustawień jest zabezpieczona hasłem. Jeśli naciśniemy USTAWIENIA zostaniemy poproszeniu o wprowadzenie hasła. W tym celu naciskamy na symbol czterech gwiazdek  $.*$  \* \* \*" i pojawi się klawiatura do wprowadzania hasła. Należy wprowadzić hasło **5927** i nacisnąć ENTER. Pojawi się ekran USTAWIENIA 1.

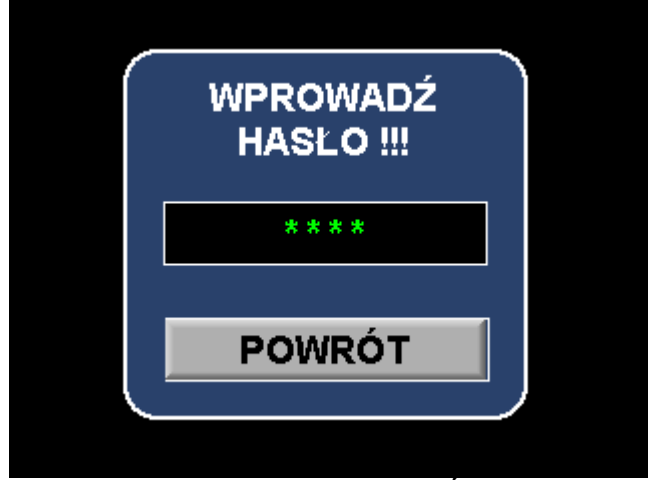

Rys. 3 – Ekran WPROWADŹ HASŁO

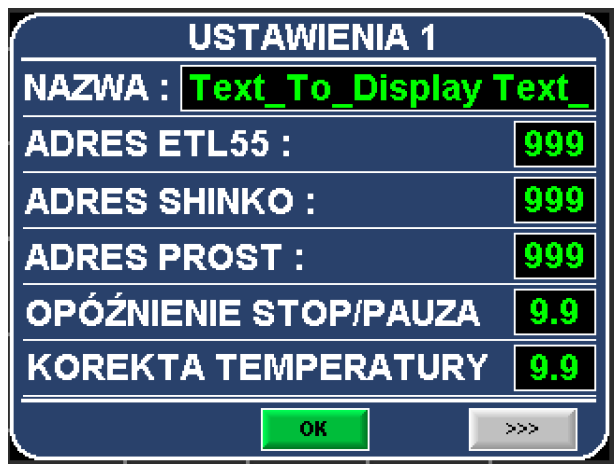

Na ekranie USTAWIENIA 1 możemy zmieniać kilka parametrów:

- NAZWA Można wprowadzić nazwę stanowiska obróbki, przy którym zamontowano ETL55. Nazwa ta jest wyświetlana na ekranie głównym. Aby wprowadzić nazwę naciskamy na parametr i pojawi się klawiatura alfanumeryczna
- ADRES ETL55 Jest to adres protokołu MODBUS na porcie PORT2 pulpitu ETL55. Pulpit będzie odpowiadał na zapytania systemu archiwizacji z takim adresem.
- ADRES SHINKO Pulpit ETL55 może mierzyć temperaturę i symulować zachowanie Regulatora temperatury firmy SHINKO. System archiwizacji może odpytywać pulpit ETL55 o temperaturę a ten będzie odpowiadał pod takim adresem na porcie PORT2
- ADRES PROST Adres prostownika, do jakiego pulpit ETL55 śle zapytania do prostownika na porcie PORT3.
- OPÓŹNIENIE STOP/PAUZA W trakcie trwania procesu można go anulować naciskając przycisk STOP lub na chwilę zatrzymać przyciskiem PAUZA. Przyciski te znajdują się na ekranie głównym i ekranie prostownika. Aby tak się stało trzeba je przytrzymać odpowiednio długo. Ten parametr mówi o tym jak długo (w sekundach) trzeba je przytrzymać, aby odniosło to skutek.

 KOREKTA TEMPERATURY – Parametr ten pozwala skorygować wskazanie temperatury odczytywane z czujnika PT100. Wartość wprowadzona w tym polu będzie dodawana do wartości zmierzonych, przez co wartość temperatury będzie stale korygowana. Współczynnik ten może przyjmować wartości dodatnie jak i ujemne.

Przycisk ">>" powoduje przejście do kolejnego ekranu z ustawieniami USTAWIENIA 2

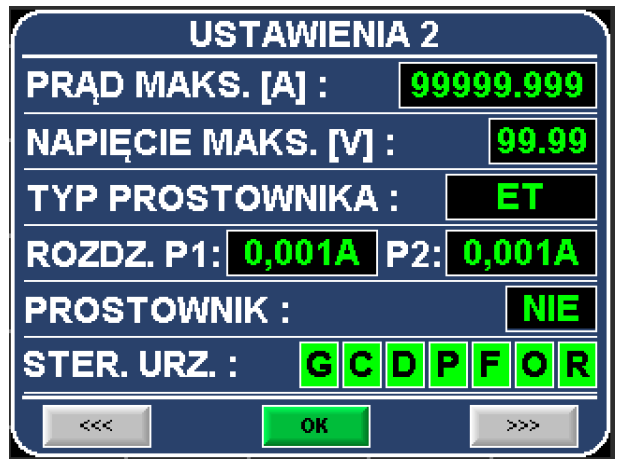

Na ekranie USTAWIENIA 2 możemy zmieniać kilka parametrów :

- PRĄD MAKS. parametr powinien przyjąć wartość równą prądowi znamionowemu podłączonego prostownika.
- NAPIĘCIE MAKS. parametr powinien przyjąć wartość równą napięciu znamionowemu podłączonego prostownika.
- TYP PROSTOWNIKA należy wybrać typ prostownika z jakim ma się komunikować pulpit. Do wyboru : KRAFT = Kraft Flex, PE = Plating Electronics, MICRO = Micronics, ETG = ET
- ROZDZ. P1 i P2: Wybór rozdzielczości (ilości miejsc po przecinku) dla prądu osobno dla prostownika 1 i 2. Napięcie ma zawsze rozdzielczość 0,01V
- PROSTOWNIK Decyduje, czy ETL55 steruje prostownikiem. Gdy nie ma prostownika kontrola procesu polega na odmierzeniu czasu trwania procesu. Ekran URUCHOM PROCES zawiera pole do wprowadzenia numeru wsadu i długość trwania procesu. Nie wybiera się programu obróbki, z charakterystyką prądowonapięciową. Ekran główny nie wyświetla aktualnego napięcia i prądu. Nie dostępne są ekrany PROGRAMY, EDYCJA PROGRAMU, PROSTOWNIK, ponieważ nie mają zastosowania.
- STEROWANIE URZĄDZENIAMI Przyciski pozwalają na wybór osprzętu, który jest podłączony do pulpitu, jednocześnie powodując że będą wyświetlane ustawienia z tym sprzętem powiązane. Kolejne litery oznaczają:
- **G** –**Grzanie**: umożliwia regulowanie temperatury w wannie przez podgrzewanie
- **C Chłodzenie**: umożliwia regulowanie temperatury w wannie przez schładzanie
- **D Dolewanie**: utrzymanie stałego poziomu cieczy w wannie poprzez automatyczne dolewanie na podstawie informacji z czujników poziomu.
- **P Pompa**: umożliwia sterowanie pracą pompy
- **F Filtr**: umożliwia sterowanie pracą filtru na pozycji.
- **O Odolejacz**: umożliwia sterowanie pracą odolejacza na pozycji.

ELEKTRO-TECH: Instrukcja obsługi pulpitu cyfrowego ETP-01 Str. 6 z 4

 **R**– **Oscylacje** (ruchoma katoda): umożliwia załączenie ruchomej katody, ale działa tylko wtedy, gdy na wannie uruchomiony jest proces.

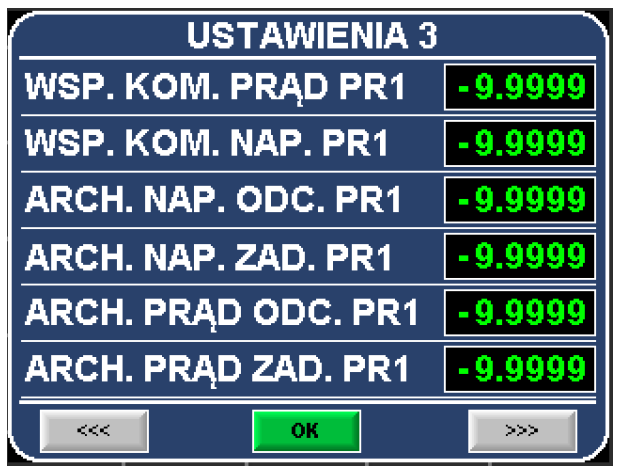

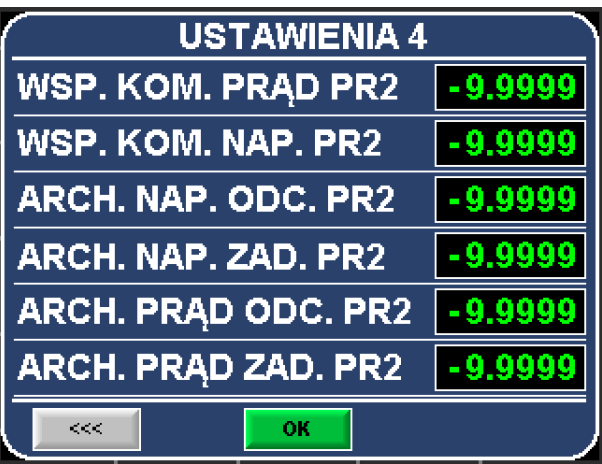

Na ekranie USTAWIENIA 3 i 4 ustawiamy skalowanie prądu i napięcia dla dwóch prostowników. Skalowania należy dobrać metodą prób i błędów w taki sposób, aby wartości wskazywane na wyświetlaczu prostownika, w pulpicie ETL55 i systemie archiwizacyjnym GALAX były takie same i równe prądowi i napięciu na wyświetlaczu prostownika:

Jeśli na ekranie "Ustawienia 2" wybrano typ prostownika "ET" w pola WSP. KOM. PRAD Prx oraz WSP. KOM. NAP. Prx należy wpisać wartość wyliczoną odpowiednio jako:

$$
WSP_{U} = \frac{U_{ZNAM}}{4000}
$$
 dla napięcia oraz  $WSP_{I} = \frac{I_{ZNAM}}{4000}$  dla prądu.

- WSP. KOM. PRAD PRx współczynnik skalowania prądu (zadanego i odczytanego) w komunikacji ETL55<→PROSTOWNIK.
- WSP. KOM. NAP. PRx współczynnik skalowania napięcia (zadanego i odczytanego) w komunikacji ETL55<->PROSTOWNIK
- ARCH. NAP. ODC. PRx Skalowanie napięcia odczytanego w programie archiwizacyjnym Galax.
- ARCH. NAP. ZAD. PRx Skalowanie napięcia zadanego w programie archiwizacyjnym Galax.
- ARCH. PRĄD ODC. PRx – Skalowanie prądu odczytanego w programie archiwizacyjnym Galax.
- ARCH. PRĄD ZAD. PRx – Skalowanie napięcia odczytanego w programie archiwizacyjnym Galax.

Wszystkie ustawienia są zapamiętywane natychmiast po ich wprowadzeniu.

# **Programy obróbki**

Pulpit ETL55 wykonuje proces obróbki zgodnie z wybranym programem. Pulpit umożliwia zdefiniowanie i zapamiętanie maksymalnie 8 programów obróbki zawierających czas obróbki oraz informację jak w trakcie procesu mają się zmieniać prąd i napięcie prostownika (tzw. charakterystyka prądowo-napięciowa prostownika).

Operator wybiera jeden z programów obróbki i następnie uruchamia proces. Program obróbki wybieramy przechodząc na ekran PROGRAMY (EKRAN GŁÓWNY -> MENU -> PROGRAMY), który przedstawiono poniżej. Programy są ponumerowane od 0 do 7 i zawierają nazwę. Program wybieramy naciskając na ekran w miejscu nazwy programy co powoduję podświetlenie linii na niebiesko. Teraz możemy nacisnąć OK aby powrócić do ekranu głównego i uruchomić proces lub możemy edytować wybrany program naciskając EDYTUJ. Edycję programów opisano w dalszych rozdziałach

| <b>PROGRAMY</b> |                     |  |  |  |  |  |  |
|-----------------|---------------------|--|--|--|--|--|--|
|                 | 00 ALGORYTM 1       |  |  |  |  |  |  |
| 01              | <b>PROBA</b>        |  |  |  |  |  |  |
| 02              |                     |  |  |  |  |  |  |
| 03              |                     |  |  |  |  |  |  |
| 04              |                     |  |  |  |  |  |  |
| 05              |                     |  |  |  |  |  |  |
| 06              |                     |  |  |  |  |  |  |
| 07              |                     |  |  |  |  |  |  |
|                 | <b>EDYTUJ</b><br>OK |  |  |  |  |  |  |

Rys. 7 – Ekran PROGRAMY

# **Urządzenia**

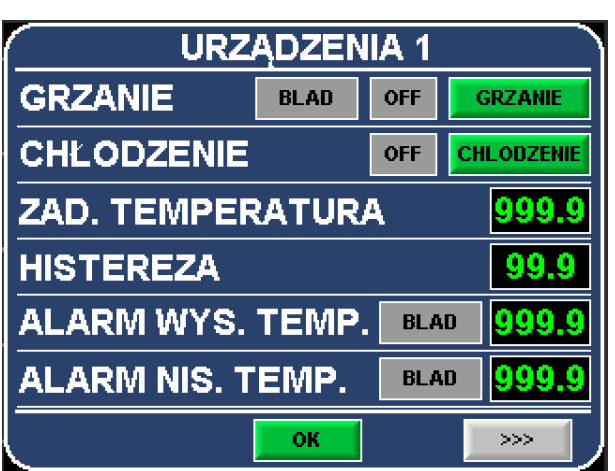

| <b>URZĄDZENIA 2</b> |              |               |                  |  |  |  |  |
|---------------------|--------------|---------------|------------------|--|--|--|--|
| <b>POZIOMY</b>      | <b>ALARM</b> | <b>SREDNI</b> | <b>NISKI</b>     |  |  |  |  |
| <b>DOLEWANIE</b>    | <b>BLAD</b>  | OFF           | <b>DOLEWANIE</b> |  |  |  |  |
| <b>FILTR</b>        | <b>BLAD</b>  | <b>OFF</b>    | <b>FILTR</b>     |  |  |  |  |
| <b>POMPA</b>        | <b>BLAD</b>  | OFF           | <b>РОМРА</b>     |  |  |  |  |
| <b>ODOLEJACZ</b>    | <b>BLAD</b>  | OFF           | <b>ODOLEJACZ</b> |  |  |  |  |
| <b>OSCYLACJA</b>    | <b>BLAD</b>  | <b>OFF</b>    | <b>OSCYLACJA</b> |  |  |  |  |
| $\sigma<\sigma$     | OК           |               |                  |  |  |  |  |

Rys. 7 – Ekrany URZĄDZENIA 1, Wygląd tego ekranu zależy od ustawień pola STER. URZ. na ekranie USTAWIENIA 2.

# **STER. URZ.:**

Rys. 8 – Pole STEROWANIE URZĄDZENIAMI na ekranie Ustawienia 2.

Od ustawień tego pola zależy widoczność opcji dostępnych na ekranach urządzeń.

Gdy pole jest podświetlone na jasnozielony kolor – oznacza to że urządzenie jest dostępne na sterowanej pozycji i możliwa jest jego kontrola. Jednocześnie aktywuje to zgłaszanie alarmów od tego urządzenia. Jeśli pole jest w kolorze szarym – urządzenie nie jest aktywne, nie są generowane i zgłaszane alarmy oraz nie są widoczne jego ustawienia na ekranach urządzeń. Z urządzeniami powiązane są błędy, które urządzenia te mogą zgłaszać.

- GRZANIE Załącza możliwość sterowania grzaniem na pozycji. Z grzaniem powiązane są błędy przekroczenia dozwolonego przedziału temperatur albo wyłączenie zabezpieczenia grzałek, przez co sterownik otrzyma sygnał o braku zasilania grzałek.
- CHŁODZENIE ustawienie analogiczne do grzania. Nie występuje tutaj alarm wybicia zabezpieczenia, ponieważ chłodzenie jest sterowane poprzez elektrozawory.
- ZAD. TEMPERATURA pozwala ustawić żądaną temperaturę. Temperatura będzie utrzymywana z uwzględnieniem histerezy. Podczas grzania po osiągnięciu temperatury zadanej grzanie jest włączane. Załączane jest natomiast po osiągnięciu temperatury zadanej – temperatura histerezy. Przy chłodzeniu jest podobnie. Po osiągnięciu temperatury zadanej zawór zostaje zakręcony. Po ogrzaniu się kąpieli do temperatury zadanej + temperatura histerezy zawór chłodzenia zostanie otwarty.
- ALARM WYS. TEMP. ustawienie maksymalnej temperatury, po przekroczeniu której zostanie zgłoszony alarm. Należy podawać wartość bezwzględną np.  $75^{\circ}$ C
- ALARM NIS. TEMP. ustawienie minimalnej temperatury, po przekroczeniu której zostanie zgłoszony alarm. Należy podawać wartość bezwzględną np.  $10^{0}C$

# EKRAN ZRZĄDZENIA 2

- POZIOMY Załączanie urządzeń jest uzależnione od stanu poziomu kąpieli na pozycji. Pulpit nie zezwoli na załączenia grzania, chłodzenia, filtru, pompy czy odolejacza, jeśli nie będzie zalany minimum poziom niski. Układ sprawdza też poziomy pod kątem sytuacji anormalnych polegających na zalaniu czujnika wysokiego w momencie, gdy nie jest zalany czujnik niski. Sytuacja taka najczęściej oznacza niewłaściwe okablowanie czujnika poziomu, uszkodzenie okablowania, albo samego modułu ELCLUWO. Niezależnie od przyczyny zostanie zgłoszony alarm.
- DOLEWANIE Podczas zwykłej pracy opadnięcie lustra kąpieli poniżej poziomu niskiego załącza automatyczne dolewanie. Dolewanie jest wyłączane po osiągnięciu poziomu wysokiego. W przypadku, gdy z powodu usterki dolewania, wycieku itp. przyczyn poziom wysoki nie zostanie osiągnięty pomimo upłynięcia pewnego czasu zostanie zgłoszony błąd dolewania. Skutkiem będzie zablokowanie dolewania do czasu reakcji operatora. Po usunięciu wycieku, aby zresetować dolewanie po wystąpieniu błędu należy wyłączyć i włączyć ponownie dolewanie. Błąd zniknie i będzie możliwa dalsza praca.
- FILTR filtr umożliwia załączenie filtra na pozycji. Załączenie nastąpi gdy będzie osiągnięty minimalny poziom kąpieli w wannie oraz będzie załączone zabezpieczenie filtra w szafie sterującej. W przeciwnym razie zostanie zgłoszony błąd filtra.
- POMPA działa analogicznie do filtra.
- ODOLEJACZ działa analogicznie do filtra.

ELEKTRO-TECH: Instrukcja obsługi pulpitu cyfrowego ETP-01 Str. 9 z 4

OSCYLACJA – działa analogicznie do filtra.

### **Uruchamianie/Zatrzymywanie procesu**

Pulpit ETL55 służy do kontroli procesu obróbki galwanicznej. Po włożeniu detali należy uruchomić na pulpicie proces obróbki, aby pulpit odliczył czas trwania procesu i sterował prostownikiem według zadanego programu. Proces uruchamiamy naciskając przycisk START na ekranie głównym. Pojawi się ekran URUCHOM PROCES pokazany poniżej:

| <b>START: PRG1</b>     | <b>START: PRG1</b>                       |
|------------------------|------------------------------------------|
| WSADY:                 | <b>WSADY:</b>                            |
| <b>PRAD1</b><br>-10    | <b>CZAS BEZPRADOWY</b><br>00:01:00       |
| <b>PRAD2</b><br>20     | <b>CZAS NARAST. 1</b><br>00:00:05        |
| <b>PRAD3</b><br>30     | <b>CZAS PROCESU1</b><br>00:00:30         |
| <b>PRAD SZCZATKOWY</b> | <b>CZSS NARAST. 2</b><br>00:00:05        |
|                        | <b>CZAS PROCESU 2</b><br>00:00:20        |
|                        | <b>CZAS NARAST. 3</b><br>00:00:05        |
|                        | <b>CZAS PROCESU3</b><br>00:00:20         |
| <b>ANULUJ</b><br>>     | <b>OK</b><br><b>ANULUJ</b><br><b>KKK</b> |

Rys.9 – Ekrany URUCHOM PROCES cz. 1 i cz. 2

Ekran uruchom proces może składać się z dwóch ekranów lub jednego w zależności ile w wybranym programie obróbki potrzeba wprowadzić parametrów przed uruchomieniem procesu.

W górnej części ekranu pokazano, z jakim programem zostanie uruchomiony proces po naciśnięciu przycisku OK.

Wcześniej należy wprowadzić numery wsadów, które będą obrabiane w danej wannie. Operator uzyskuje te numery z systemu archiwizacji. Na podstawie numerów wsadów system archiwizacji będzie w stanie wygenerować raport na temat obróbki danego wsadu we wszystkich wannach, w których był obrabiany.

Poniżej numerów wsadów znajdują się parametry procesu. Ilość i znaczenie parametrów procesów zależy od wybranego programu. Maksymalnie może się wyświetlić 7 parametrów na cz.1 i 7 parametrów na cz. 2 Każdy z nich umożliwia wprowadzenie prądu lub napięcia lub czasu. Jeśli w programie obróbki nie są używane parametry od 8 do F to druga część ekranu uruchom proces nie będzie dostępna i przycisk OK będzie się znajdował na cz.1. Gdy parametry 8-F są używane to przycisk OK. znajduje się tylko na drugiej części ekranu uruchom proces.

Po wprowadzeniu parametrów naciskamy OK w celu uruchomienia procesu. Dopiero po naciśnięciu OK proces się rozpoczyna, a pulpit powróci do ekranu głównego.

Aby zatrzymać proces na ekranie głównym lub ekranie prostownika naciskamy przycisk STOP. Aby uniknąć niechcianych i przypadkowych przerwań procesu. Przycisk STOP należy przytrzymać odpowiednio długo. Podczas trzymania przycisku pojawi się ekran STOP aby operator zauważył, że rozpoczął przerywanie procesu. Podobnie zachowuje się przycisk PAUZA. Odpowiedni ekran informuje operatora, że rozpoczął pauzowanie procesu. To jak długo należy przytrzymać przycisk STOP i PAUZA definiuje się w ustawieniach.

ELEKTRO-TECH: Instrukcja obsługi pulpitu cyfrowego ETP-01 Str. 10 z

Po uruchomieniu procesu na ekranie głównym znajduje się przycisk EDYTUJ, który powoduje wywołanie ekranu podobnego do uruchom proces, ale służący do zmiany wartości parametrów procesu będącego w toku. Zmiana parametru następuje natychmiast po jego wprowadzeniu. Nie można zmieniać numerów wsadów w trakcie trwania procesu

**Sterowanie prostownikiem** Pulpit ETL55 może sterować dwoma prostownikami. Można sterować tylko jednym prostownikiem na raz, a wybór prostownika następuję poprzez aktywowanie odpowiedniego wejścia cyfrowego. Poprzez ETL55 zadawane są nastawy prądu i napięcia oraz na bieżąco monitorowany odczytany prądu i napięcia na wyjściu prostownika. Prostownik może pracować w jednym z dwóch trybów: Automatycznym i Ręcznym. Tryb automatyczny jest uruchomiony, gdy trwa proces, a ręczny gdy proces nie jest uruchomiony.

Ekran PROSTOWNIK można wyświetlić naciskając przycisk prostownik na ekranie menu lub naciskając graficzny symbol prostownika na ekranie głównym.

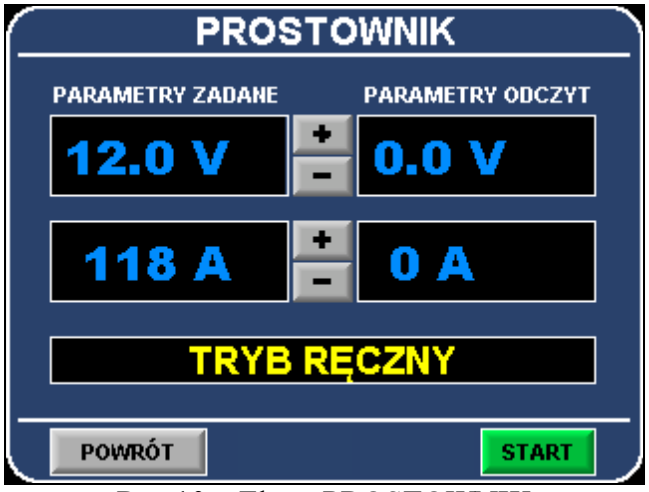

Rys.10 – Ekran PROSTOWNIK

W dolnej części znajduje się kilka przycisków:

- POWRÓT Przenosi do ekranu głównego.
- ODBLOKUJ Pojawia się tylko w trybie recznym, (gdy proces nie jest uruchomiony), gdy prostownik jest zablokowany.
- ZABLOKUJ Pojawia się tylko w trybie ręcznym, (gdy proces nie jest uruchomiony), gdy prostownik jest odblokowany

Prostownik jest zablokowany, gdy mimo nastaw prądu i napięcia nie dostarcza prądu do wanny.

Powyżej przycisków zamieszczono pole tekstowe z informacją na temat stanu prostownika. Pole może wyświetlać następujące komunikaty:

- PROSTOWNIK OK Jest komunikacja z prostownikiem. Prostownik nie zgłasza, żadnych błędów.
- TRWA PROCES Uruchomiono proces
- TRYB RĘCZNY Proces nie jest uruchomiony i można sterować prostownikiem w trybie ręcznym.
- BRAK KOMUNIKACJI Pulpit ETL55 nie może nawiązać komunikacji z prostownikiem. Możliwe przyczyny to: wyłączony prostownik, uszkodzenie kabla, zły adres prostownika, uszkodzenie prostownika

ELEKTRO-TECH: Instrukcja obsługi pulpitu cyfrowego ETP-01 Str. 11 z

- PROCES ZAKOŃCZONY Informacja o odliczeniu czasu procesu. Naciśnięcie przycisku STOP powoduje przejście do trybu bezczynności.
- ZŁE UST. ROZDZIELCZOŚCI W ustawieniach prostownika można wybrać, czy prąd ma być podawany z dokładnością 0,1A czy 1A. Oprogramowanie pulpitu ETL55 również występuje w wersji z dokładnością 1A i 0,1A. Jeśli oprogramowanie jest 1A, a w prostowniku wybrano dokładność 0,1A to zgłaszany jest błąd. Podobnie gdy ETL55 działa z dokładnością 0,1A a prostownik z dokładnością 1A
- AWARIA REWERSU Prostownik zgłasza problem z modułem zmiany polaryzacji wyjściowej
- MAKSYMALNA MOC Prostownik uzyskał maksymalną moc. Możliwe, że zadane parametry nie zostały osiągnięte.
- ZŁE USTAWIENIA Dwa lub więcej ustawień wewnątrz prostownika jest ze sobą niezgodne lub jedno z ustawień ma nieprawidłową wartość.
- PRZEGRZANIE Temperatura wewnątrz jednego z modułów mocy lub modułu sterującego prostownika jest za wysoka
- AWARIA MODUŁU MOCY Jeden lub więcej modułów mocy prostownika zgłasza awarię
- ZŁE UST. REWERSU Prostownik zgłasza, że wprowadzone ustawienia dla modułu zmiany polaryzacji są nie prawidłowe.

Na środku ekranu prostownik znajdują się wyświetlacze prądu i napięcia zadanego do prostownika oraz prądu i napięcia odczytanego z prostownika. Parametry zadane można zmieniać używając przycisków +/- pomiędzy wyświetlaczami lub naciskając na wyświetlacz prądu lub napięcia zadanego. Pojawi się wtedy klawiatura umożliwiająca zadanie konkretnej wartości. Wartość zadana nie może być większa niż parametry znamionowe wprowadzone na ekranie ustawień. Dłuższe przytrzymanie przycisków +/- powoduje szybsze zwiększanie/zmniejszanie wartości zadanej.

Ekran prostowniki jest przeznaczony przede wszystkim do sterownia prostownikiem w trybie ręcznym w celach diagnostycznych lub obróbce detali bez kontroli systemu archiwizacji. Jednak można go wyświetlić także wtedy, gdy uruchomiony jest proces. Zmiana parametrów zadanych podczas trwania procesu nie ma efektu. Aby zmienić parametry trwającego procesu trzeba użyć przycisku EDYTUJ na ekranie głównym.

Pulpit ETL55 może obsługiwać prostowniki rewersyjne, które są zdolne do zamiany kierunku przepływu prądu przez wannę galwaniczną. Aby przełączyć polaryzację należy prąd i napięcie zadane wprowadzić ze znakiem ujemnym. Dotyczy to zarówno ekranu PROSTOWNIK jak i EDYCJA PROGRAMU. Na ekranie URUCHOM PROCES wartości parametrów wpisujemy zawsze ze znakiem dodatnim, a ETL55 zmieni znak, jeśli w definicji programu w miejscu, do którego ma być skopiowana wartość parametru jest wartość ujemna. Szczegóły w punkcie Edycja Programów.

Ważne jest zrozumienie jak prostownik przetwarza prąd i napięcie zadane. Prostownik nie jest w stanie jednocześnie utrzymywać prądu i napięcia wyjściowego na zadanych wartościach, ponieważ nie może kontrolować rezystancji wanny. Rezystancja wanny zależy od powierzchni detali umieszczonych w wannie, elektrolitu, jakości połączeń itd. a prostownik nie ma na nią wpływu. Prostownik traktuje zadany prąd i napięcie jako wartości ograniczające. Prostownik zaczyna od 0A i 0V a następnie w każdej chwili stara się dostarczać do wanny jak największą moc (moc jest iloczynem prądu i napięcia) aż do momentu, w którym osiągnie na wyjściu z prostownika albo napięcie zadane, albo prąd zadany. Jeśli rezystancja wanny będzie mała to prąd w wannie zrówna się z prądem zadanym

ELEKTRO-TECH: Instrukcja obsługi pulpitu cyfrowego ETP-01 Str. 12 z

a napięcie będzie wypadkową rezystancji wanny i prądu. Jeśli rezystancja wanny będzie duża to napięcie wyjściowe zrówna się z zadanym a prąd płynący przez wannę będzie wypadkową. W momencie, gdy któryś z parametrów odczytanych jest większy od parametru zadanego to prostownik zmniejsza moc dostarczaną do wanny aby zrównać parametr odczytany z zadanym.

# **Edycja Programów**

Po wybraniu programu na ekranie PROGRAMY możemy nacisnąć przycisk EDYTUJ, dzięki czemu wyświetli nam się definicja programu. Ekran EDYTUJ PROGRAM w wersji v5 oprogramowania składa się z dwóch części, które przedstawiono poniżej.

|                                                                               | <b>EDYTUJ PROGRAM CZ.1</b> |     |          |   |          |     |          |                       |      | <b>EDYTUJ PROGRAM CZ.2</b>             |             |
|-------------------------------------------------------------------------------|----------------------------|-----|----------|---|----------|-----|----------|-----------------------|------|----------------------------------------|-------------|
|                                                                               |                            |     |          |   |          |     |          | <b>NAZWA PROGRAMU</b> |      | <b>POWTARZAJ</b> <sup>0</sup>          | <b>RAZY</b> |
| κ                                                                             | ľ۷l                        | [A] | H:M:S    | ĸ | I۷I      | IAI | H: M: S  | PRG1                  |      | <b>KROKI OD</b><br>D <sub>0</sub><br>n | - 0         |
| 0                                                                             | 0.00                       |     | 00:00:00 | 8 | 0.00     | 0   | 00:00:00 |                       |      |                                        |             |
| 1                                                                             | 0.00                       | n   | 00:00:00 | 9 | 0.00     | 0   | 00:00:00 | <b>PARAMETRY 1-7</b>  | WSK. | <b>PARAMETRY 8-E</b>                   | <b>WSK.</b> |
| 2                                                                             | 0.00                       | O   | 00:00:00 | A | 0.00     | 0   | 00:00:00 | <b>PARAM1</b>         |      | <b>PARAM 8</b>                         |             |
|                                                                               |                            | n   |          |   |          |     | 00:00:00 | <b>PARAM2</b>         |      | <b>PARAM 9</b>                         |             |
| 3                                                                             | 0.00                       |     | 00:00:00 | B | 0.00     | 0   |          | <b>PARAM3</b>         |      | PARAM <sub>10</sub>                    | o           |
| 4                                                                             | 0.00                       | n   | 00:00:00 | с | 0.00     | -0  | 00:00:00 | PARAM <sub>4</sub>    |      | PARAM <sub>11</sub>                    |             |
| 5                                                                             | 0.00                       | n   | 00:00:00 | D | $0.00\,$ | n   | 00:00:00 |                       |      |                                        |             |
| 6                                                                             | n.nn                       | n   | 00:00:00 | E | 0.00     | n   | 00:00:00 | <b>PARAM 5</b>        | O    | PARAM <sub>12</sub>                    |             |
|                                                                               |                            |     |          |   |          |     |          | <b>PARAM 6</b>        | O    | PARAM <sub>13</sub>                    |             |
| 7                                                                             |                            |     | 00:00:00 | F | 0.00     | n   | 00:00:00 | <b>PARAM7</b>         | O    | PARAM <sub>14</sub>                    | lO          |
|                                                                               |                            |     |          |   |          |     |          |                       |      |                                        |             |
| <b>ZAPISZ</b><br><b>ANULUJ</b><br><b>ZAPISZ</b><br><b>ANULUJ</b><br>>>><br><< |                            |     |          |   |          |     |          |                       |      |                                        |             |

Rys. 11 – Ekran EDYTUJ PROGRAM

Wcześniejsze wersje zawierały jednoczęściowy ekran EDYTUJ PROGRAM, ponieważ miały możliwość zdefiniowania tylko 10 kroków i 6 parametrów. Wcześniejszą wersje ekranu EDYTUJ program przedstawiono na rys. 12. Wszystkie przykłady programowania przedstawione w tej instrukcji zawierają wizerunki starej wersji ekranu, co nie zmienia nic z ich przydatności.

| <b>EDYTUJ PROGRAM</b> |      |    |               |                                      |  |  |  |  |  |
|-----------------------|------|----|---------------|--------------------------------------|--|--|--|--|--|
| к                     | M    | M  | H: M: S       | <b>NAZWA PROGRAMU</b>                |  |  |  |  |  |
| 0                     | 12.0 | 0  | 00:00:00      | <b>ALGORYTM1</b>                     |  |  |  |  |  |
| 1                     | 12.0 | 50 | 00:00:10      | 0<br><b>POWTARZAJ</b><br><b>RAZY</b> |  |  |  |  |  |
| 2                     | 12.0 | 50 | 00:00:50      | <b>KROKI OD</b><br>DO<br>0<br>0      |  |  |  |  |  |
| 3                     | 0.0  | 0  | 00:00:00      | <b>PARAMETR</b><br>WSK.              |  |  |  |  |  |
| 4                     | 0.0  | Ō  | 00:00:00      | 1113<br><b>CZAS NARAST.</b>          |  |  |  |  |  |
| 5                     | 0.0  | Ō  | 00:00:00      | <b>CZAS PROCESU</b><br>2223          |  |  |  |  |  |
| 6                     | 0.0  | 0  | 00:00:00      | <b>PRAD PROCESU</b><br>1122          |  |  |  |  |  |
| 7                     | 0.0  | Ō  | 00:00:00      | 0000                                 |  |  |  |  |  |
| 8                     | 0.0  | Ō  | 00:00:00      | 0000                                 |  |  |  |  |  |
| 9                     | 0.0  | Ō  | 00:00:00      | 0000                                 |  |  |  |  |  |
|                       |      |    | <b>ZAPISZ</b> | <b>ANULUJ</b>                        |  |  |  |  |  |

Rys. 12 – Ekran EDYTUJ PROGRAM

ELEKTRO-TECH: Instrukcja obsługi pulpitu cyfrowego ETP-01 Str. 13 z Program zawiera przebieg zadanego prądu i napięcia w czasie procesu zaprogramowany w 16 krokach. Kroki są wykonywane po kolei od kroku nr 0 do kroku nr F(15). Każdy krok składa się z 3 parametrów : docelowego napięcia zadanego, docelowego prądu zadanego i czasu wykonania kroku. Jest to prąd i napięcie docelowe, ponieważ zostanie osiągnięte na koniec kroku. W czasie trwania kroku parametry zadane zmieniają się liniowo od tych

zdefiniowanych w kroku poprzednim do tych zdefiniowanych w kroku bieżącym. Wartość parametrów od których zaczyna się wykonywanie kroku nr 0 to 0A prądu i 0V napięcia.

Przykład z rysunku nr 12 (wizerunek ekranu edytuj pochodzi z wcześniejszych niż v5 wersji programu) :

Rysunek przedstawia definicję jednego z programów przeznaczony dla prostownika 12V/300A.

Krok 0 ma czas równy 0 co oznacza, że parametry zadane mają zostać natychmiast zmienione na 12,0 V i 0 A. Następny krok nr 1 ma w czasie 10 sekund dotrzeć od parametrów 12,0V i 0A (z poprzedniego kroku) do parametrów 12,0V i 50A. Napięcie ma się zmienić z 12,0V na 12,0v co oznacza tyle, że przez 10 sekund pulpit ETL55 będzie wysyłał do prostownika tę sama nastawę 12,0V. Natomiast prąd ma się zmienić z 0A do 50A w 10 sekund co oznacza liniowe narastanie. Pulpit ETL55 co 100ms wysyła nową nastawę prądu zwiększoną o tyle (w tym przypadku o 0,5A) aby liniowo dotrzeć na koniec kroku do zadanych 50A.

Następny krok nr 2 zawiera nastawy 12,0V i 50A i czas wykonania 50 s. Ponieważ parametry zadane zdefiniowane w kroku nr 1 i nr 2 są takie same to oznacza, że przez 50 sekund ETL55 będzie wysyłał do prostownika te same nastawy 12V i 50A co oznacza stabilizację.

Krok nr 3 zmienia natychmiast wartości zadane na 0V i 0A. Podobnie pozostałe kroki, które również zostaną wykonane.

A więc powyższy proces będzie w sumie trwał minutę (10s z kroku nr 1 i 50s z kroku nr 2), po czym się zakończy a prostownik zaprzestanie dostarczania prądu do wanny (nastawy 0V i 0A w ostatnim kroku)

W prawym górnym rogu ekranu EDYCJA PROGRAMU znajduje się nazwa programu. Naciskamy na polu z nazwą aby wyświetlić klawiaturę umożliwiającą zmianę nazwy. Nazwa programu jest wyświetlana na ekranie PROGRAMY, EKRANIE GŁÓWNYM i URUCHOM PROCES.

Poniżej nazwy programu znajdują się ustawienia powtarzania. Część procesów galwanicznych wymaga cyklicznego powtarzania kroków programu. Pole "KROKI OD" i "DO" definiują, które kroki mają być powtarzane, a pole "POWTARZAJ" ile razy mają być powtórzone. Przykładowo jeśli wprowadzimy następujące parametry: KROKI OD = 3, KROKI DO = 6, POWTARZAJ = 2 to program wykona się następujący sposób:

K0,K1,K2,K3,K4,K5,K6,K3,K4,K5,K6,K3,K4,K5,K6,K7,K8,K9

Jak widać na powyższym przykładzie wyznaczone do powtórzenia kroki są wykonywane w sumie 3 razy, ponieważ jedno wykonanie jest realizowane zawsze plus dwa powtórzenia. Parametr KROKI OD nie może być większy niż KROKI DO.

Operator uruchamiając proces (poprzez naciśnięcie START na ekranie głównym) nie definiuje wszystkich kroków w sposób pokazany powyżej, a jedynie podaje parametry wymagane przez dany program. To technolog definiuje program przez podanie kroków oraz odpowiednie ustawienie i nazwanie parametrów programu. Wprowadzona podczas uruchomienia procesu wartości są kopiowane do definicji kroków w odpowiednie miejsca przez co program jest odpowiednio zmieniany.

Parametry programu znajdują się w prawym dolnym rogu ekranu EDYTUJ PROGRAM. Można zdefiniować do 6 parametrów na każdy program w wersjach wcześniejsze niż v5 oprogramowania i do 14 w wersjach v5 i późniejszych. Każdemu parametrowi można

ELEKTRO-TECH: Instrukcja obsługi pulpitu cyfrowego ETP-01 Str. 14 z

przypisać nazwę (w kolumnie PARAMETR) Nazwa ta, będzie wyświetlana podczas uruchamiania procesu i powinna podpowiadać operatorowi czego dotyczy dany parametr. Wprowadzona podczas uruchomienia procesu wartość zostanie skopiowana do definicji kroków zmieniając program.

Obok nazwy należy wprowadzić tzw. wskaźnik. Wartość wskaźników mówi o tym w które miejsca w definicji kroków zostanie skopiowana wartość wprowadzona podczas uruchomiania procesu. Pierwsze 3 cyfry wskaźnika oznaczają numery kroków do których zostanie wykonane kopiowanie, a ostatnia cyfra oznacza typ parametru i przyjmuje wartości od 1 do 3. Typ 1 to napięcie. Typ 2 to prąd Typ 3 to czas. Przykładowo wartość wskaźnika 1231 oznacza, że operator wprowadzi napięcie (ostatnia cyfra = 1), które następnie zostanie skopiowane do kroków 1, 2 i 3 jako docelowe napięcie zadane.

Wskaźnik 0000 oznacza, że dany parametr jest nieaktywny i nie będzie się wyświetlał na ekranie URUCHOM PROCES.

Wskaźnik 0004 oznacza ilość powtórzeń, czyli wprowadzona wartość zostanie skopiowana do pola "POWTARZAJ"

Przykład z rysunku nr 12.

Na rysunku nr 12 jest algorytm, w którym trzy pola w kolumnie PARAMETRY mają wprowadzoną nazwę i nie zerową wartość w kolumnie WSK. (wskaźnik). We wcześniejszym tekście przeanalizowaliśmy program z rys. 9 i stwierdziliśmy, że jest to program, w którym prąd najpierw narasta a potem jest utrzymywany przez zadany czas. Trzy zdefiniowane parametry pozwalają operatorowi zmienić czas narastania, czas okresu stabilizacji i prąd docelowy.

Parametr CZAS NARAST. ma wskaźnik równy 1113. Ostania cyfra równa 3 mówi nam, że parametr dotyczy czasu, a pierwsze trzy, że jest kopiowany do kroku 1. Krok 1 jest wymieniony 3 razy, ponieważ musimy wpisać 3 pierwsze cyfry. Jeśli dwie pierwsze cyfry byłyby zerami to kopiowanie zostałoby wykonane również do kroku 0, a tego nie chcemy.

Parametr CZAS PROCESU ma wskaźnik równy 2223. Tutaj również będzie wprowadzany czas do kroku nr 2. Parametr PRAD PROCESU jest natomiast kopiowany do kroków 1 i 2 na do kolumny z prądem zadanym. Ta sama wartość prądu musi być skopiowana do dwóch kroków aby odpowiednio wykonać narastanie a potem stabilizację.

Pozostałe parametry mają wartość 0000 co oznacza, że są nieaktywne. Program z rys. 9 powoduje pojawienie się podczas uruchomienia procesu ekranu jak na rys. 7

Przycisk ZAPISZ w dolnej części ekranu EDYTUJ PROGRAM zapisuje zmiany w programie, a przycisk ANULUJ odrzuca wprowadzone zmiany.

# **Przykłady definicji programów.**

Sposób programowania charakterystyk prądowo-napięciowych w pulpicie ETL55 jest dosyć skomplikowany, dlatego poniżej przedstawiono kilka przykładów definicji programów. Przykłady te są oparte na algorytmach, które są zawarte w pulpitach KP-20x.

Przykład "Algorytm 2"

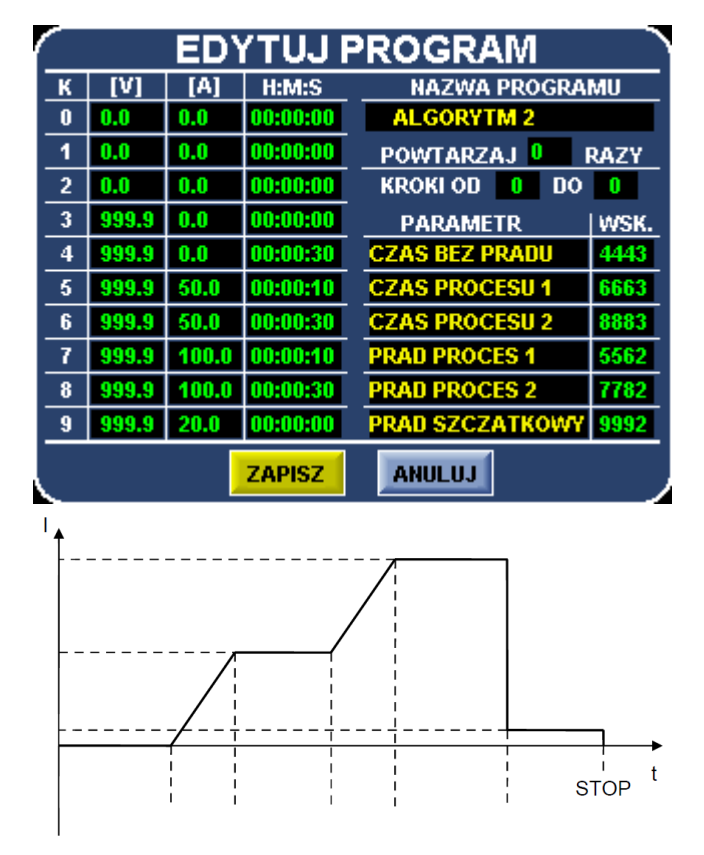

Rys. 13 – Definicja programu zgodnego z Algorytm 2 i wykres zaprogramowanego przebiegu.

Kroki 0,1,2 mają wszystkie parametry równe 0 co powoduje, że są praktycznie bez efektu. ETL55 wykonuje je natychmiast i przechodzi do kroku nr 3, który powoduje natychmiastowe zadanie napięcia 999.9V. Jest to maksymalna wartość jaką można wprowadzić i wprowadzono ją dlatego aby algorytm był kompatybilny z prostownikiem o dowolnych parametrach znamionowych. W momencie wykonywania algorytmu napięcie zostanie ograniczone do napięcia znamionowego prostownika wprowadzonego na ekranie USTAWIENIA 2. Jeśli do tego samego pulpitu podłączymy prostownik o większych parametrach napięcia wyjściowego to nie będzie potrzeby zmieniania definicji programu.

Krok nr 4 ma prąd zadany 0A i niezerowy czas aby realizować etap bezprądowy przebiegu. Czas tego kroku jest zmieniamy przez pierwszy wskaźnik (CZAS BEZ PRĄDU 4443) dzięki czemu to operator będzie wybierał czas trwania etapu bezprądowego.

Krok nr 5 realizuje narastanie do prądu docelowego w 10 sekund. A krok nr 6 stabilizację tego prądu przez określony czas. Czas kroku nr 6 jest wprowadzany przez operatora jako drugi parametr (CZAS PROCESU 6663) natomiast wartość prądu zadanego dla kroków 5 i 6 jest wprowadzana poprzez parametr nr 4 (PRĄD PROCES 1 - 5562). Należy zauważyć, że w tym programie czas narastania jest ustalony na stałe i nie jest wybierany przez operatora podczas uruchomienia procesu. Kroki 7 i 8 podobnie jak 5 i 6 realizują najpierw narastanie, a potem stabilizacje do prądu zadanego poprzez parametr piąty (PRĄD PROCES 2 - 7782). Czas narastania jest ustalony na stałe, a czas stabilizacji poprzez trzeci parametr (CZAS PROCESU 2 – 8883). Krok 8 jest wykonywany natychmiast (czas równy 0) i zmniejsza prąd zadany do wartości wprowadzonej przez operatora poprzez parametr szósty (PRĄD SZCZĄTKOWY – 9992). Ważne jest zrozumienie, dlaczego cała definicja programu jest "przesunięta" w stronę kroku nr 9, a kroki nr 0, 1 i 2 są niewykorzystane. Jest tak, dlatego, że chcemy aby po odliczeniu całego procesu (zakończeniu wykonywania kroku nr 9) do wanny był podawany prąd szczątkowy od momentu zaświecenia lampki koniec procesu do momentu

ELEKTRO-TECH: Instrukcja obsługi pulpitu cyfrowego ETP-01 Str. 16 z

naciśnięcia przycisku STOP przez operatora. ETL55 po wykonaniu programu pulsuje wyjściem nr 1 (w celu mrugania lampką Zakończony Proces), wyświetla komunikat PROCES ZAKOŃCZONY i zadaje do prostownika prąd i napięcie takie jakie jest efektem wykonania kroku nr 9. Jeśli w ostatnim kroku napięcie/prąd jest równe 0 to prostownik będzie wyłączony wraz zakończeniem procesu, a jeśli napięcie i prąd będą niezerowe to prostownik będzie dostarczał moc do wanny do momentu wciśnięcia przycisku STOP.

W powyższym przykładzie napięcie zadane jest cały czas ustawione na maksymalną wartość, a tylko zadany prąd jest kształtowany co oznacza, że proces jest prowadzony ze stabilizacja prądu.

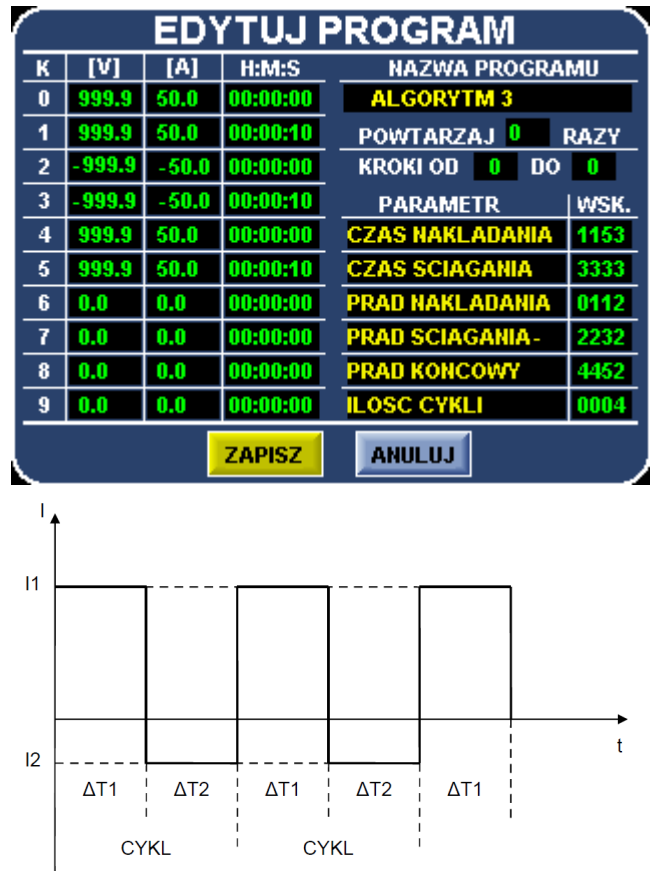

Przykład "Algorytm 3"

Rys. 14 - Definicja programu zgodnego z Algorytm 3 i wykres zaprogramowanego przebiegu.

Opisywany przykład zawiera charakterystykę prądowo-napięciową ze zmianą polaryzacji oraz z powtórzeniami.

ELEKTRO-TECH: Instrukcja obsługi pulpitu cyfrowego ETP-01 Str. 17 z Krok 0 powoduje natychmiastową zmianę prądu i napięcia zadanego, a Krok 1 utrzymanie tej wartości przez określony czas. Prąd dla kroku nr 0 i 1 jest podawany podczas uruchomienia za pomocą trzeciego parametru (PRAD NAKLADANIA 0112), a czas trwania kroku nr 1 zawiera pierwszy parametr (CZAS NAKLADANIA 1153). Krok nr 2 powoduje natychmiastową zmianę prądu na ujemny, a krok nr 3 podtrzymanie tego prądu przez określony czas. Parametr czwarty (PRAD SCIAGANIA 2232) powoduje skopiowanie wartości prądu wprowadzonej podczas uruchamiania procesu do kroków 2 i 3, a parametr drugi umożliwia operatorowi wprowadzenie czasu trwania kroku nr 3 (CZAS SCIAGANIA 3333). Należy zwrócić uwagę że operator wartość parametru czwartego (PRAD SCIAGANIA) wpisze jako wartość dodatnią, a ETL55 podczas wykonywania programu

zamieni ją na wartość ujemną ponieważ kroki 2 i 3 zawierają w swojej definicji ujemne wartości prądu i napięcia.

W sekcji KROKI OD wpisano 0, a w KROKI DO wskazano krok nr 3. Kroki od 0 do 3 będą powtarzane co spowoduje wykonanie cykli tak jak je zaznaczono na wykresie przebiegu. Ilość powtórzeń będzie wybrana przez operatora podczas uruchamiania procesu za pomocą szóstego parametru (ILOSC CYKLI 0004) Ostatnia cyfra wskaźnika równa 4 mówi o tym, że parametr dotyczy powtórzeń. Należy pamiętać, że wybrane do powtarzania kroki zawsze zostaną wykonane przynajmniej raz (gdy operator wpisze 0 w parametrze 6). Jeśli przykładowo operator wpisze 3 powtórzenia to każdy z kroków od zera do trzy zostanie wykonany w sumie 4 razy.

Kroki 4 i 5 działają tak samo jak kroki nr 0 i 1. Krok nr 4 powoduje natychmiastową zmianę parametrów zadanych na prąd podany przez operatora w parametrze piątym (PRAD KONCOWY 4452), a krok nr 5 powoduje utrzymanie ich przez czas wprowadzony parametrze pierwszym (CZAS NAKLADANIA 1153)